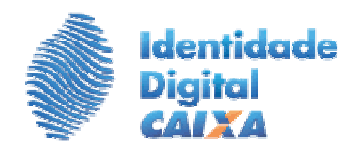

# **ROTEIRO DE EMISSÃO DE CERTIFICADO DIGITAL A3**

## **1º PASSO – VERIFIQUE OS REQUISITOS DO SEU EQUIPAMENTO:**

- $\checkmark$  Sistema operacional: Windows 7 (64 bits), Windows 8 ou Windows 10;
- $\checkmark$  Navegador Internet Explorer Versão 8 ou superior;
- $\checkmark$  Java versão 7 (a partir da 7.51) ou 8 (ou a versão mais atualizada disponível no site http://java.com/pt\_BR/);
- Gerenciador de cartão/token instalado;
- Leitora de cartão inteligente, no caso de cartão.

**ATENÇÃO:** Os cartões/mídias para gravação do Certificado Digital, entregues pela CAIXA, podem ser de dois fornecedores distintos: Gemalto ou Morpho. Verifique essa informação no verso do seu cartão, no canto superior esquerdo. A versão do gerenciador a ser baixada (2º passo) vai depender do tipo de fornecedor, conforme abaixo.

Para realizar a emissão (e renovação) da Identidade Digital CAIXA, o computador utilizado deve ter instalado um dos sistemas operacionais abaixo (atentando para o navegador, gerenciador e versão do JAVA para cada tipo de Windows utilizado), e uma leitora de cartão inteligente:

- Windows 7 64 bits:
	- Internet Explorer 8 ou superior
	- JAVA\* 32 bits versão 7 ou 8
	- Gerenciador SafeSign 3.0.86 (Gemalto), 3.0.88 (Gemalto) ou 3.0.93 (Morpho) 64 bits
- Windows 8 32 bits
	- Internet Explorer 10 ou superior
	- JAVA\* 32 bits versão 7 ou 8
	- Gerenciador SafeSign 3.0.86 (Gemalto), 3.0.88 (Gemalto) ou 3.0.93 (Morpho)- 32 bits
- Windows 8 64 bits
	- Internet Explorer 10 ou superior
	- JAVA\* 32 bits versão 7 ou 8
	- Gerenciador SafeSign 3.0.86 (Gemalto), 3.0.88 (Gemalto) ou 3.0.93 (Morpho) 64 bits
- Windows 10 32 bits
	- Internet Explorer 10 ou superior
	- JAVA\* 32 bits versão 7 ou 8
	- Gerenciador SafeSign 3.0.86 (Gemalto), 3.0.88 (Gemalto) ou 3.0.93 (Morpho) 32 bits
- Windows 10 64 bits
	- Internet Explorer 10 ou superior
	- JAVA\* 32 bits versão 7 ou 8
	- Gerenciador SafeSign 3.0.86 (Gemalto), 3.0.88 (Gemalto) ou 3.0.93 (Morpho) 64 bits

\*A versão do JAVA deve ser a 7.51 ou superior.

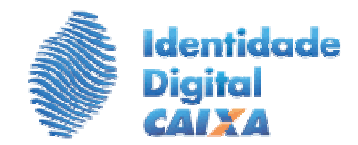

#### **2º PASSO – INSTALE O SOFTWARE GERENCIADOR DO CARTÃO INTELIGENTE NO COMPUTADOR EM QUE SERÁ EMITIDO O CERTIFICADO DIGITAL**

- 1. Insira o CD que acompanha o manual de instalação na leitora de CD do seu computador.
- 2. Execute o programa Safesign clicando duas vezes em "SafeSign.exe".
- 2.1. Caso não possua leitor de cd-rom, pode obter os arquivos no endereço: http://www.certificado.caixa.gov.br/, opção Downloads, **Drivers e Manuais de instalação.**

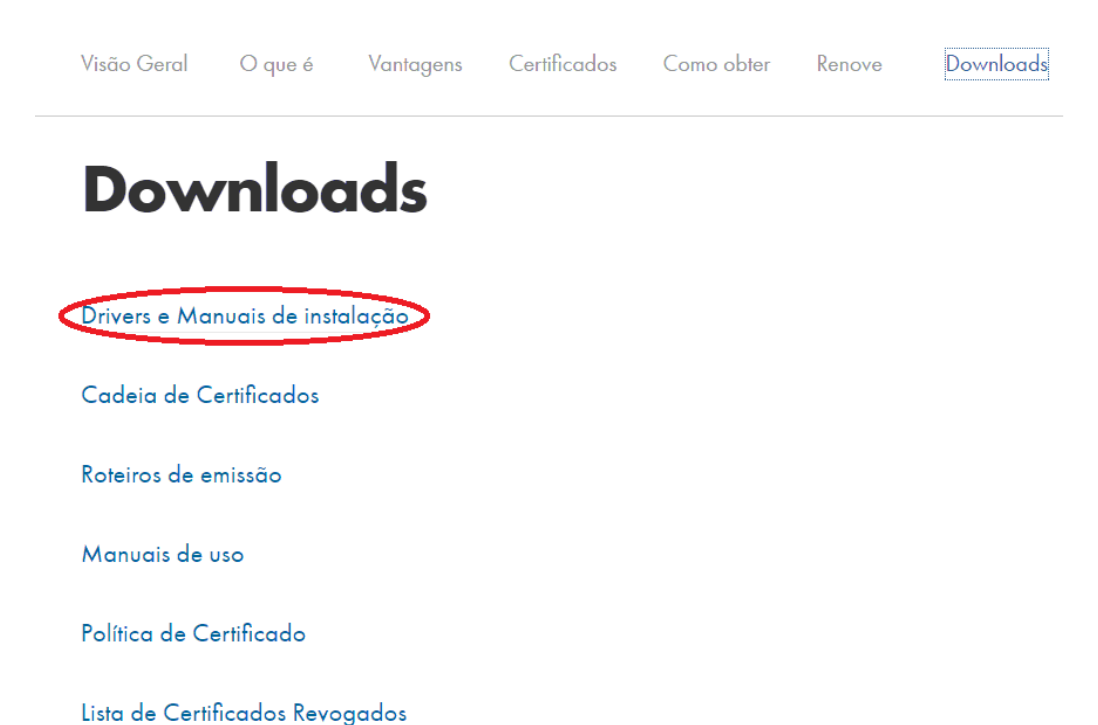

- 
- 2.1.1 Escolha a versão do Sistema Gerenciador do Cartão "**Safesign**" de acordo com o sistema operacional da sua máquina (Windows 32 bits ou 64 bits) e o fornecedor do seu cartão (Gemalto ou Morpho), conforme orientações de requisitos descritas no 1º passo.

Certificado Digital - Drivers e manuais de instalação - 12 arquivo(s)

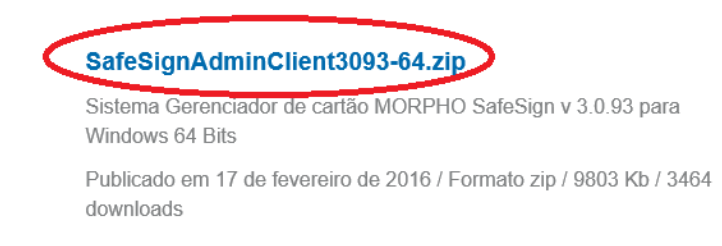

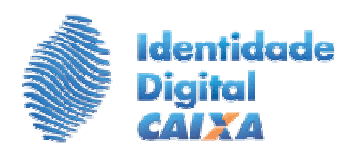

## SafeSignAdminClient3093-32.zip

Sistema Gerenciador de cartão MORPHO SafeSign v 3.0.93 para Windows 32 Bits

Publicado em 17 de fevereiro de 2016 / Formato zip / 6479 Kb / 2154 downloads

# SafeSignAdminClient3093-32.zip

Sistema Gerenciador de cartão MORPHO SafeSign v 3.0.93 para Windows 32 Bits

Publicado em 17 de fevereiro de 2016 / Formato zip / 6479 Kb / 2154 downloads

## SafeSign Windows 3088 32bits.zip

Sistema Gerencia **Dartau - SaleSign v 3.0.88 para Windows 32** Bits (indicado para Windows 8 ou XP de 32 bits)

Publicado em 28 de janeiro de 2015 / Formato zip / 6233 Kb / 6598 downloads

## SafeSign 3086 Windows 64 bits.zip

Sistema Gerenciador do Cartão - SafeSign v 3.0.86 para Windows 64 Bits (indicado para Windows 8 ou 7 de 64 bits)

Publicado em 28 de janeiro de 2015 / Formato zip / 9489 Kb / 5153 downloads

#### SafeSign\_Windows\_3088\_64bits.zip

Sistema Gerenciador do Cartão - SafeSing v 3.0.88 pra Windows 64 Bits (indicado para Windows 8 ou 7 de 64 Bits)

Publicado em 28 de janeiro de 2015 / Formato zip / 9505 Kb / 5847 downloads

# SafeSign\_3086\_Windows\_32\_bits.zip

Sistema Gerenciador do Cartão - SafeSign v 3.0.86 para Windows 32 Bits (indicado para Windows 8 ou XP de 32 bits)

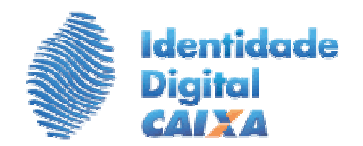

2.1.2 Após a identificação do gerenciador, selecione "abrir com o" e ok; ou salve o arquivo na máquina e clique em "abrir":

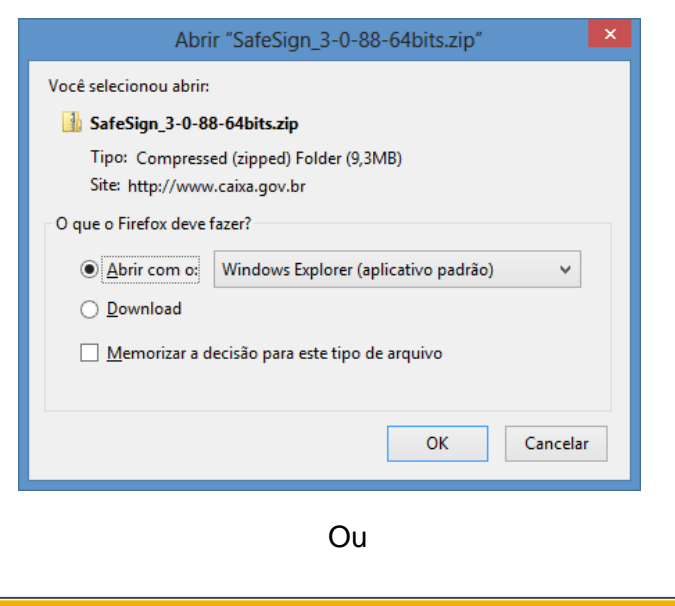

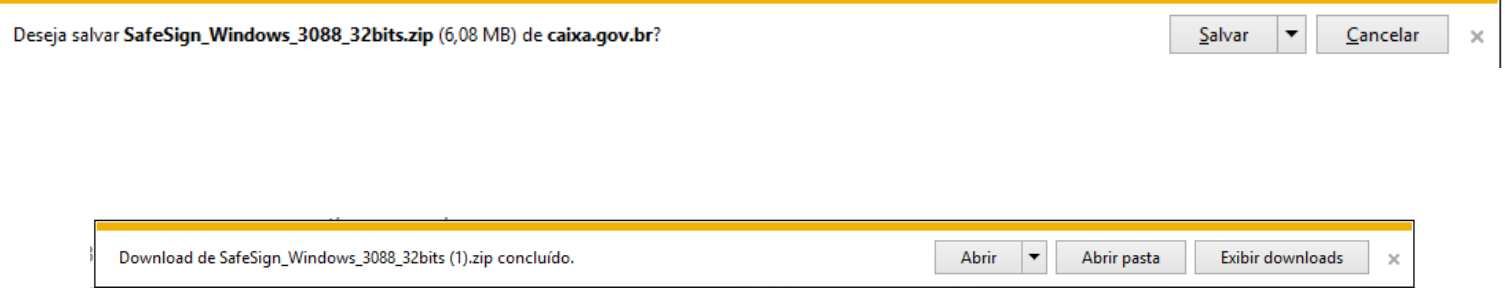

2.1.3 Ao abrir o local onde está o arquivo baixado, clicar duas vezes sobre a pasta e depois duas vezes sobre o arquivo.

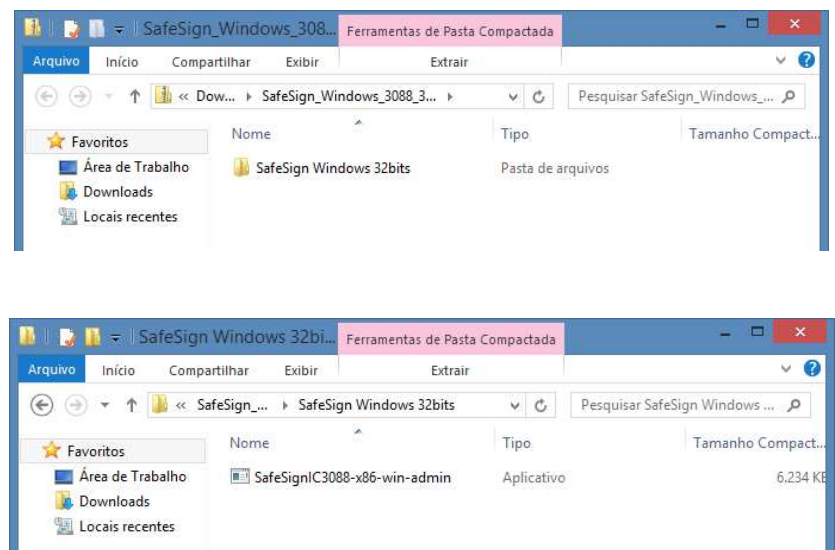

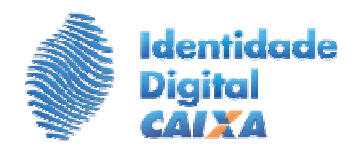

2.1.4 Caso tenha salvado o arquivo zipado e apareçam as telas a seguir, clique em "Extrair tudo", e depois em "Extrair".

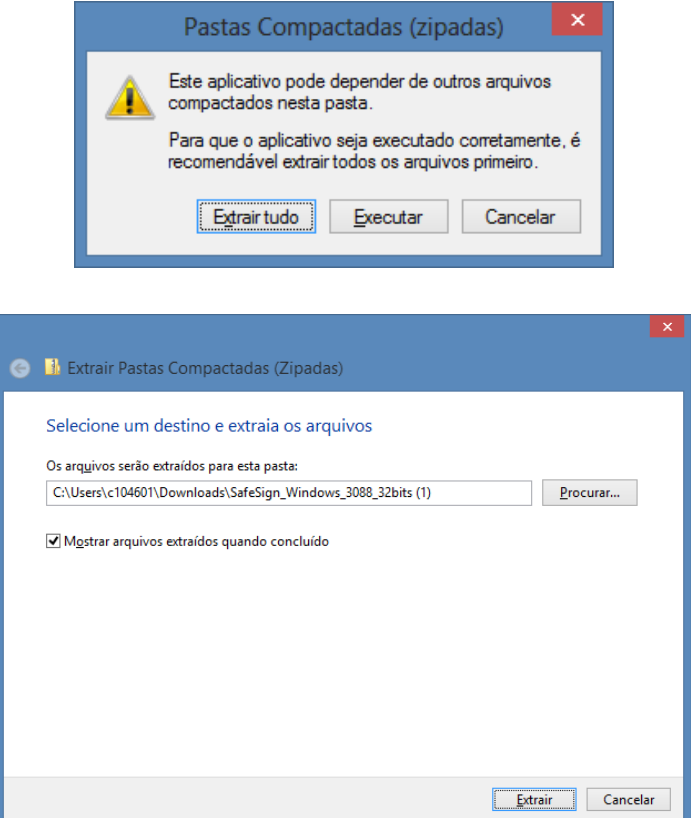

2.1.5 Clique duas vezes sobre a pasta e depois clique duas vezes sobre o arquivo para iniciar a instalação do Gerenciador.

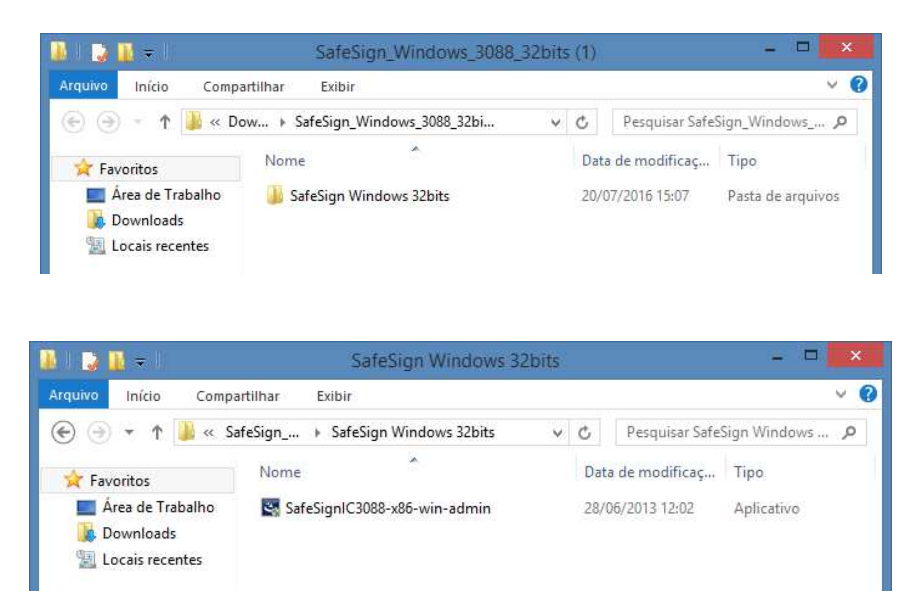

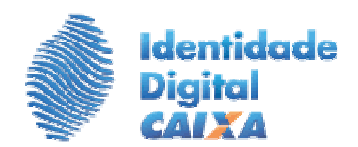

2.1.6 Selecione o idioma desejado e clique em "OK" e na próxima tela, "Avançar"

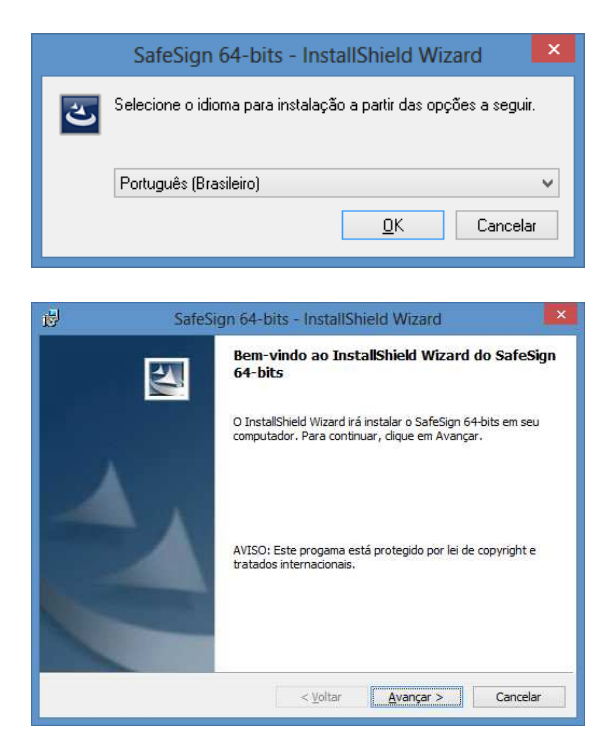

2.1.7 Marque a opção "Aceito os termos do contrato de licença" e clique em "Avançar", "Avançar", "Avançar"

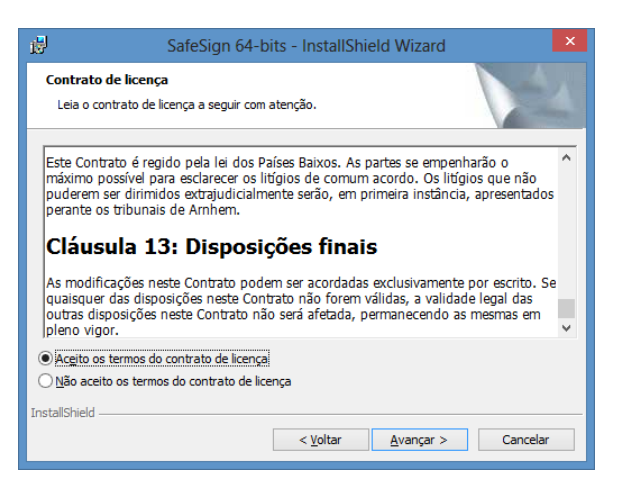

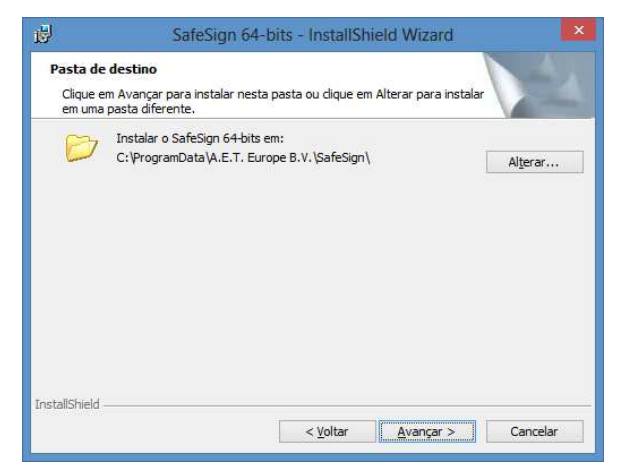

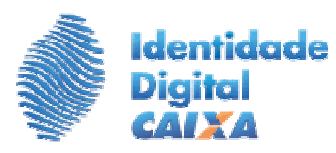

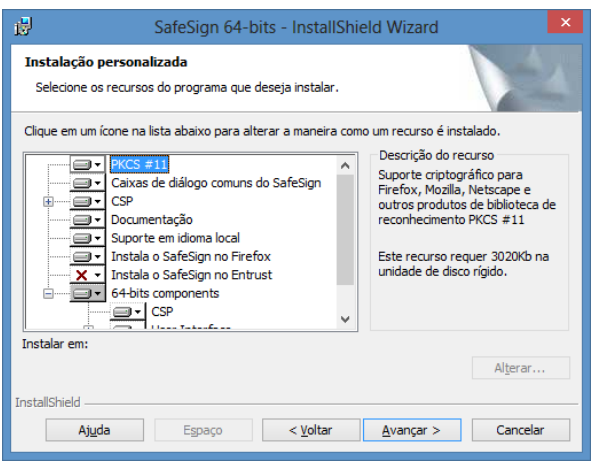

## 2.1.8 Clique em "Instalar" e "Concluir"

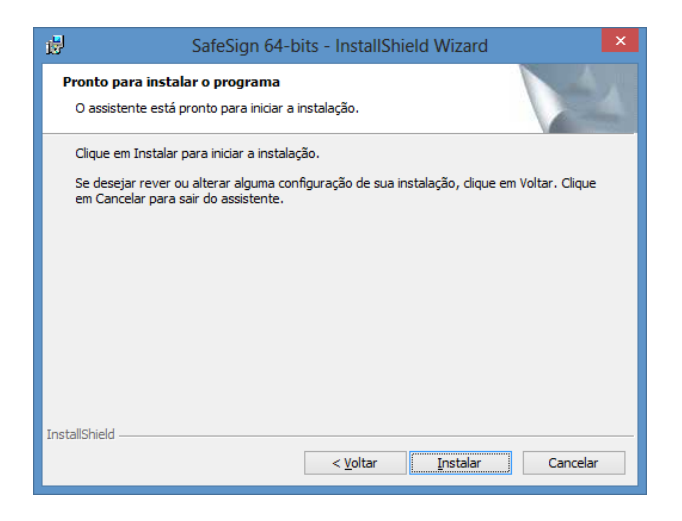

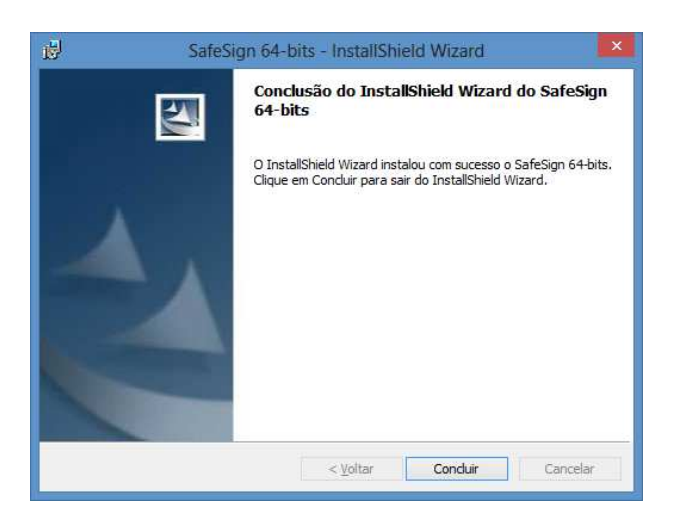

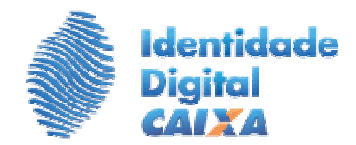

#### **3º PASSO – PREPARE O CARTÃO INTELIGENTE PARA GRAVAR O CERTIFICADO DIGITAL: GRAVAÇÃO DAS SENHAS PIN E PUK NO CARTÃO**

- 1. Insira o cartão na leitora e localize o aplicativo denominado "**Administração de Token**" no seu computador (digite "token" no menu do Windows e abra o arquivo);
- 2. Na barra de tarefas, escolha a opção Token  $\rightarrow$  Inicializar token;

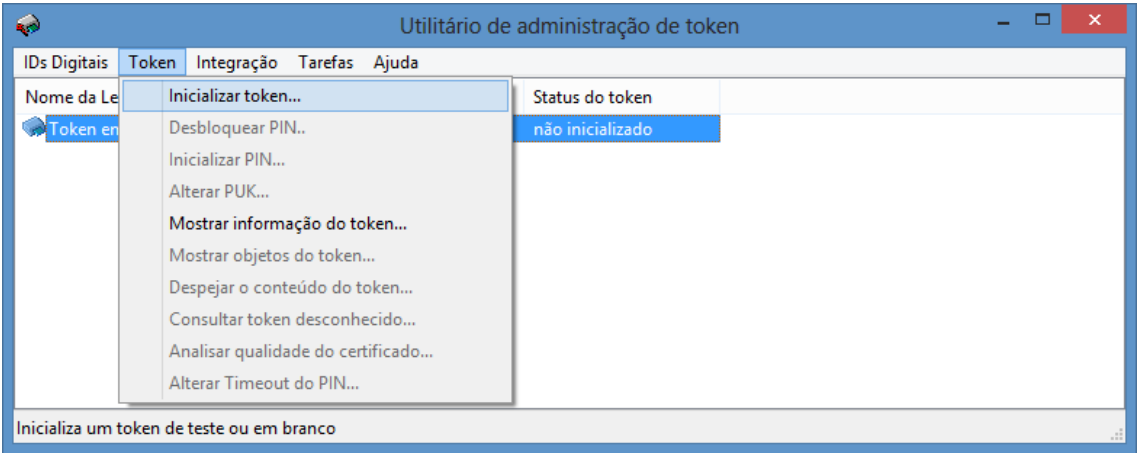

- 3. Na tela exibida, digite os dados solicitados:
	- -Rótulo do Token: incluir o nome do titular do cartão (máximo 30 caracteres);
	- -Introduza o PUK  $\rightarrow$  Confirmar PUK (criar e confirmar a senha, usando letras maiúsculas, minúsculas e números);
	- -Introduzir PIN  $\rightarrow$  Confirmar PIN (criar e confirmar a senha, usando letras maiúsculas, minúsculas e números);
	- -Clique no botão **"OK".**

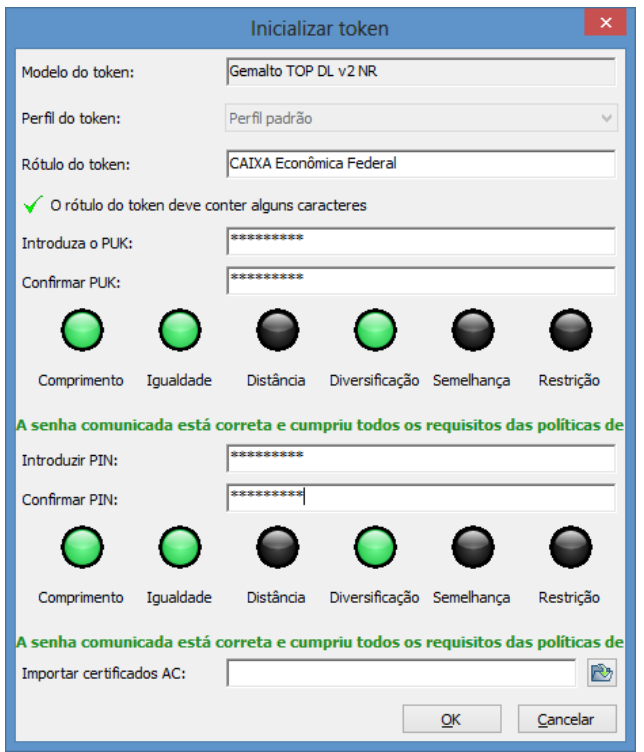

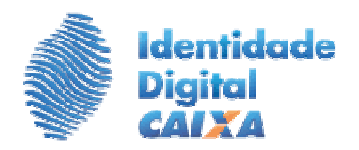

4. Aguarde a finalização;

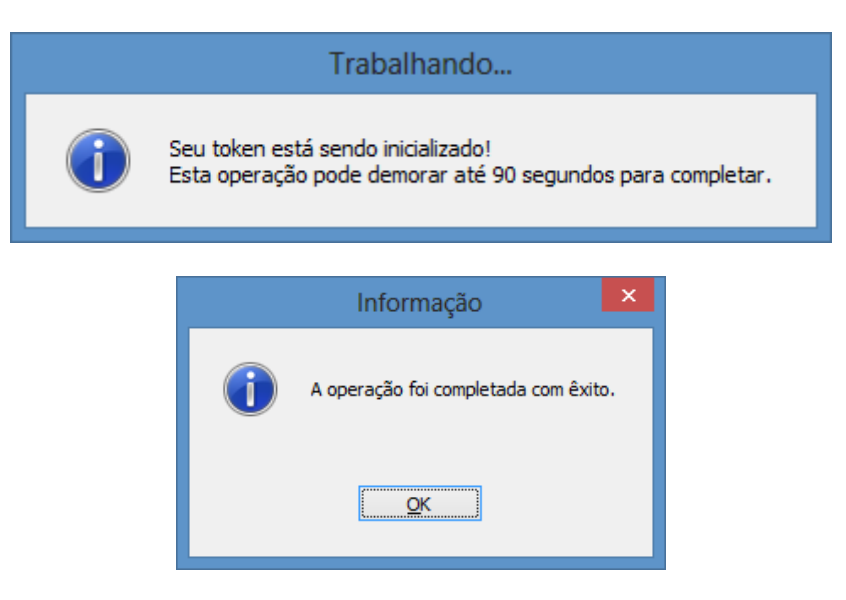

5. Ao finalizar esta operação o cartão inteligente está pronto para a gravação do certificado digital.

#### **Atenção:**  As senhas PUK e PIN devem ser criadas pelo usuário, observando o seguinte padrão: - Mínimo 6 (para a versão 3.086 do SafeSign) ou 8 (a partir da versão 3.088) e máximo 16 caracteres; - Senhas alfanuméricas (mínimo uma letra maiúscula e uma minúscula e um número); não são aceitos padrões repetidos.

A senha PIN será utilizada para acessar o cartão, enquanto a PUK só será utilizada em caso de perda ou bloqueio da senha PIN.

#### Lembre-se!

 Caso seja efetuada nova inicialização do cartão, os dados armazenados são perdidos, inclusive o certificado gravado.

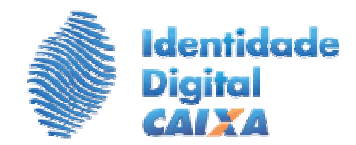

#### **4º PASSO – INSTALE NO COMPUTADOR AS CADEIAS DE CERTIFICAÇÃO DAS AUTORIDADES CERTIFICADORAS DA CAIXA (AC CAIXA) E AUTORIDADE CERTIFICADORA RAIZ BRASILEIRA**

1. Acesse no endereço: http://www.certificado.caixa.gov.br/, opção Downloads / Cadeia de **Certificados** 

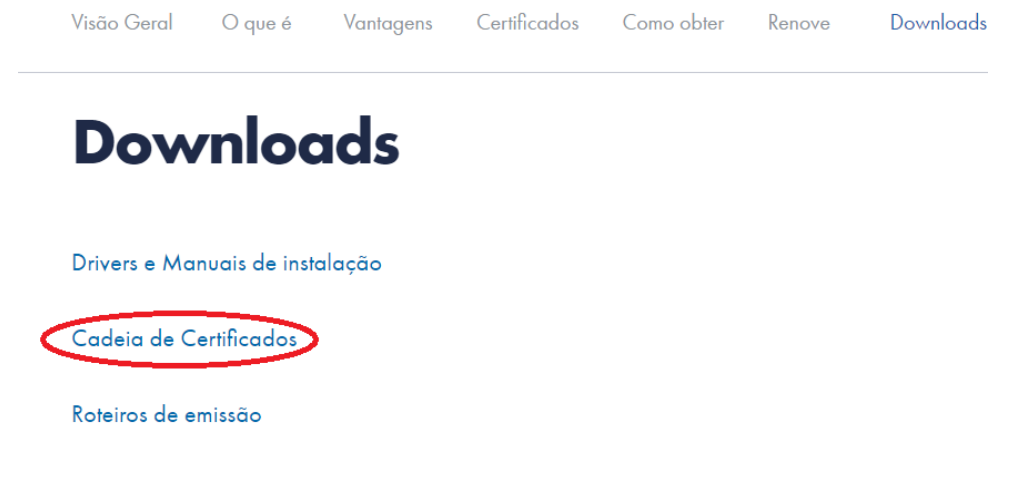

2 Clique em "Certificado Digital – Cadeia de Certificados"

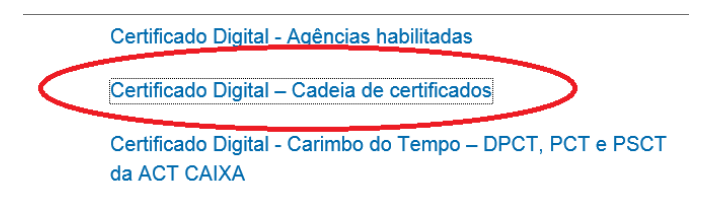

3 Baixe e instale o arquivo "Cadeia\_CAIXA\_v2.zip".

Certificado Digital - Cadeia de certificados - 16 arquivo(s)

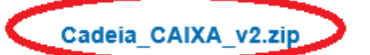

Cadeia Completa de Certificados CAIXA v2 (.p7b)

Publicado em 28 de janeiro de 2015 / Formato zip / 12 Kb / 19753 downloads

4 Realize a instalação dos certificados digitais na opção "Cadeia completa de Certificados CAIXA".

No endereço acima também está disponível para download o arquivo "Instalacao\_da\_Cadeia\_de\_Certificado.pdf" com as orientações para a instalação da Cadeia.

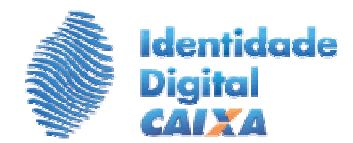

### **5º PASSO – EMITA SEU CERTIFICADO DIGITAL CAIXA TIPO A3**

**Atenção:**  A senha de revogação deve ser cadastrada no momento da emissão para que o usuário possa revogar o certificado digital em caso de perda ou problemas no cartão.

- 1. Insira o cartão Identidade Digital Caixa na leitora de cartões;
- 2. Abra o **Internet Explorer**, acesse o site http://www.certificado.caixa.gov.br/ e clique na opção "**Emitir Certificado Digital"** à direita da página;

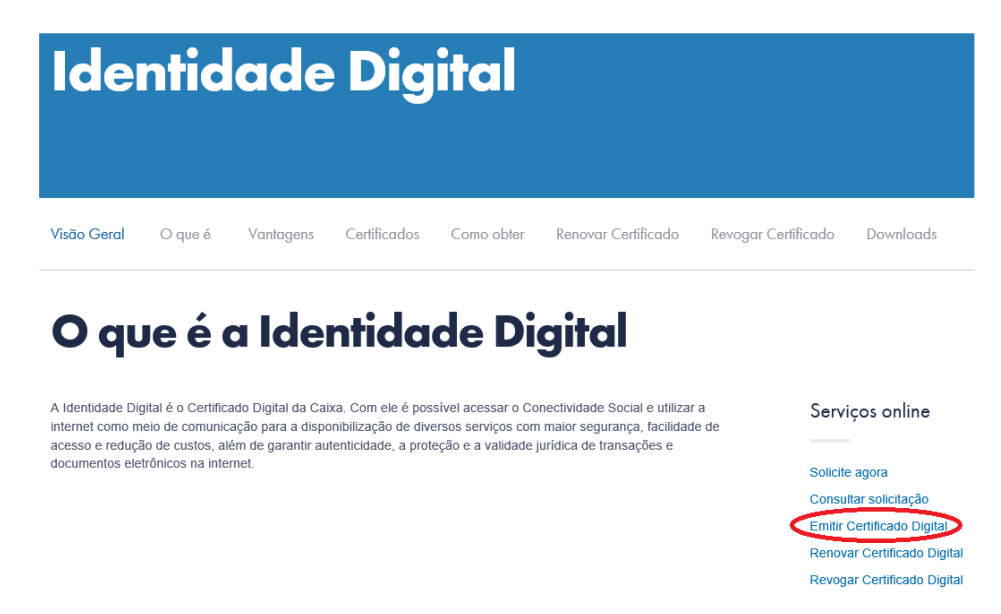

3. Clique no botão "Emitir"

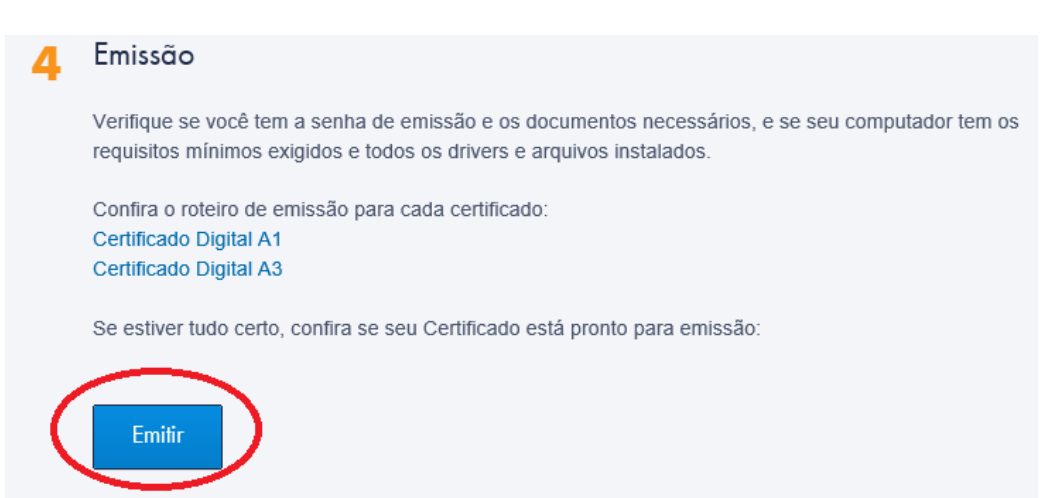

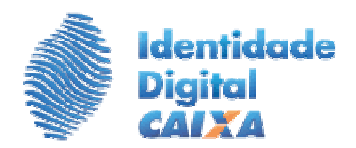

4. Na tela "Consultar solicitações", digite o CPF do titular do Certificado ou do Responsável pelo uso, no caso de certificado de Pessoa Jurídica, e clique em "Procurar";

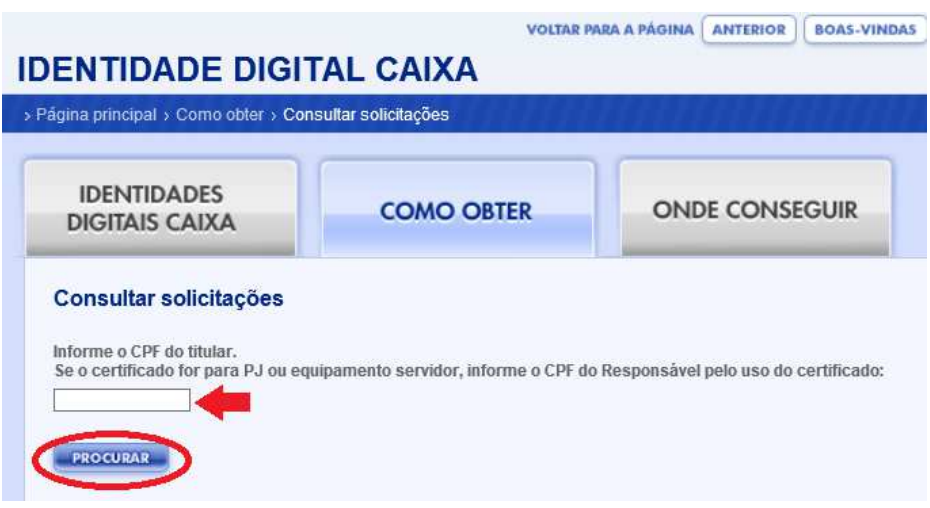

5. Identifique o certificado a ser emitido pelo número do Protocolo que foi fornecido no momento da validação presencial na agência e clique em PRONTO PARA EMISSÃO.

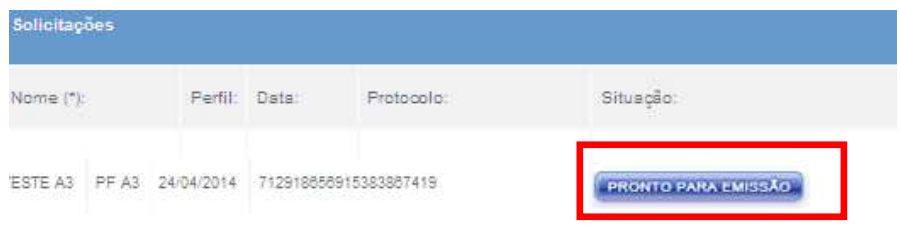

- 6. Na tela "Gerar Certificado":
	- - Informe a Senha que foi cadastrada no momento do preenchimento do formulário de solicitação;
	- - Informe o Código de Emissão que foi fornecido no momento da validação presencial na agência, incluindo hífens;
	- - Cadastre uma senha de revogação do certificado (mínimo de 8 caracteres, obrigatoriamente deve conter uma letra maiúscula, uma minúscula e um número);
	- -Repita a senha de revogação no campo de Confirmação de Senha;
	- -Digite os caracteres conforme a imagem;
	- Clique em Continuar.

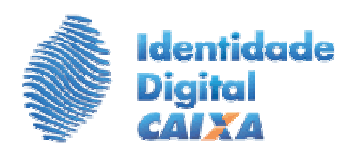

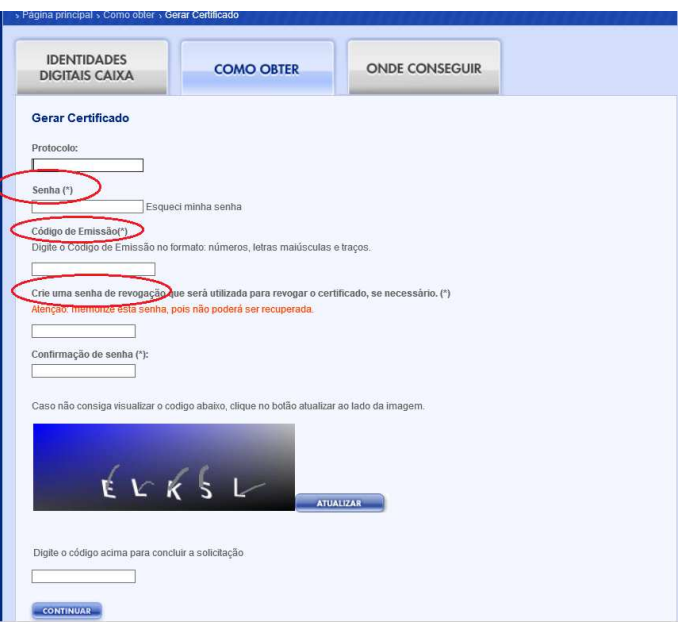

7. É apresentada a Advertência de Segurança. Clique em "Continuar".

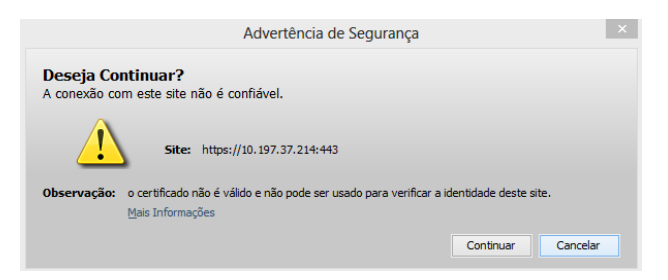

8. Marcque o checkbox e clique no botão "Executar".

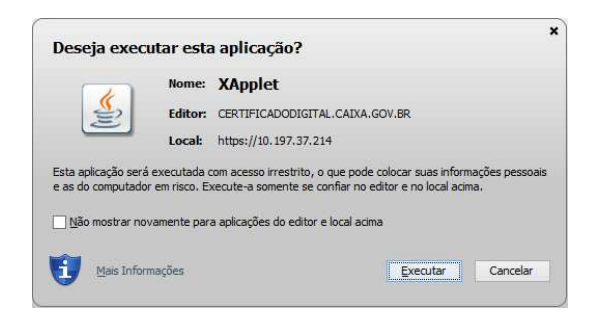

OBS: Nas telas ora apresentadas, considera-se que o cartão usado seja o cartão fornecido pela CAIXA, cujo gerenciador é o SafeSign.

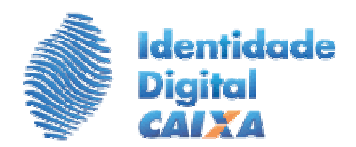

9. Na tela "Gerar Certificado", clique em CONTINUAR;

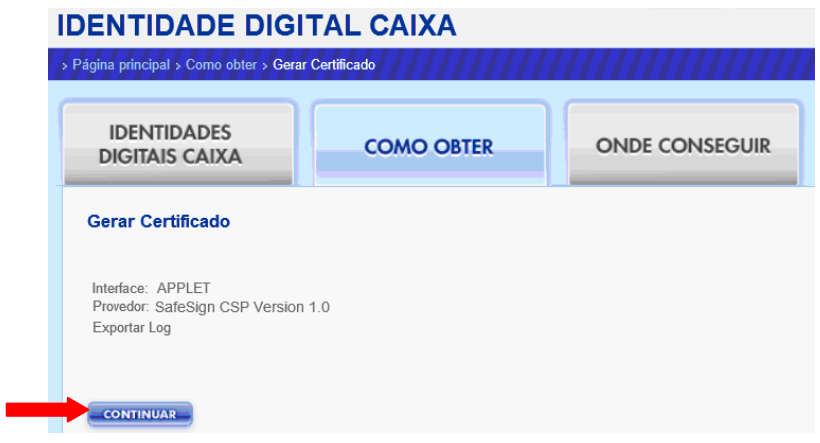

10. Digite a senha PIN gravada no cartão, clique OK e aguarde a geração do par de chaves. **ATENÇÃO:** Durante o processo de geração do par de chaves o navegador não deve ser fechado, pois você pode perder o seu certificado.

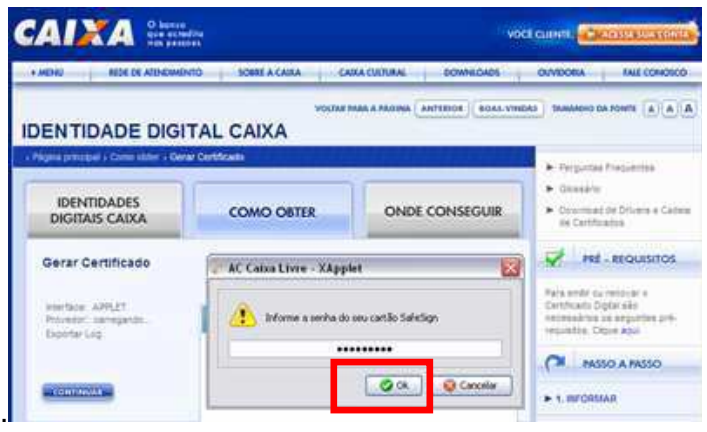

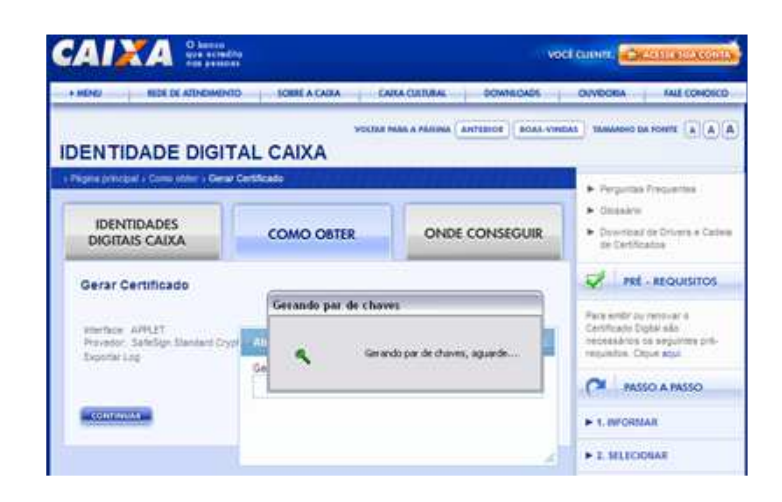

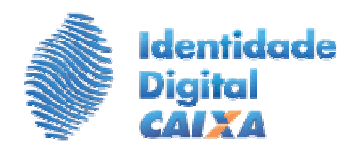

11. Na tela Gravar Certificado, clique em GRAVAR.

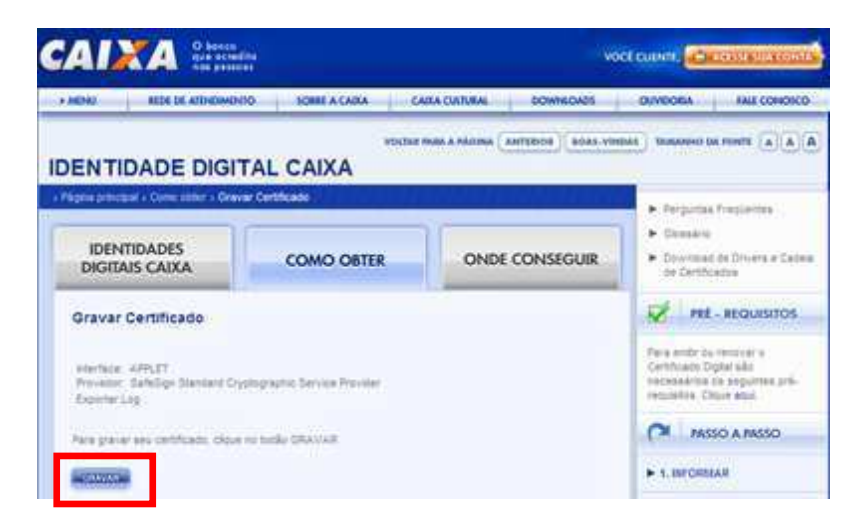

12. Seu certificado foi gravado com sucesso ao apresentar a mensagem: "Seu Certificado foi gravado com sucesso":

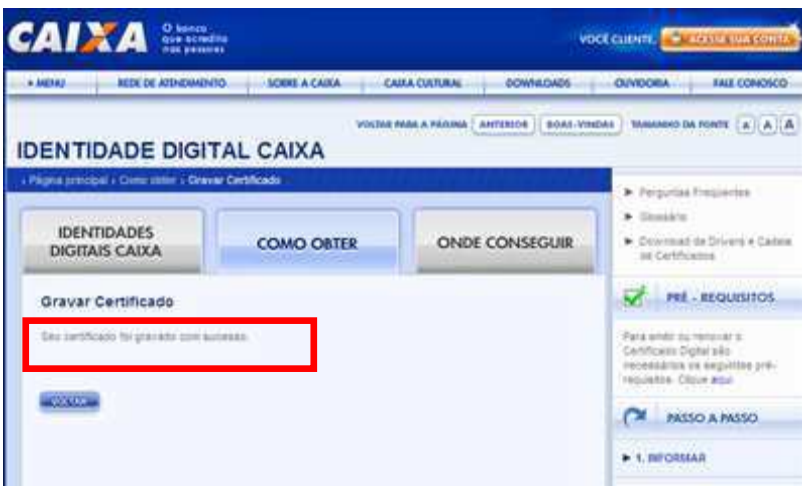

#### **Atenção:**

Para usar o certificado é necessário que ele esteja gravado no browser. Para tanto, siga as orientações abaixo.

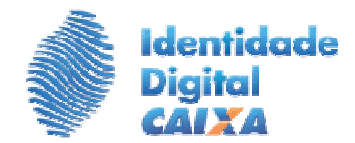

#### **6º PASSO – CONFIGURAÇÃO DO BROWSER (NAVEGADOR DE INTERNET) PARA USO DO CERTIFICADO DIGITAL**

## 1. O que fazer para usar o certificado, gravado em cartão, no Internet Explorer?

Em princípio, no Internet Explorer, não é necessário nenhum procedimento para usar o certificado, pois o certificado é apresentado no browser quando o cartão é inserido na leitora.

Entretanto, caso o certificado não seja apresentado no browser, é possível que tenha ocorrido algum problema na instalação do sistema gerenciador do cartão. Neste caso, deve-se efetuar a desinstalação do sistema gerenciador do cartão e instalá-lo novamente.

2. O que fazer para usar o certificado, gravado em cartão, no Mozilla Firefox?

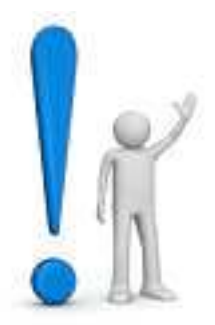

## **Atenção!**

- - Os procedimentos abaixo são para cartões que têm como sistema gerenciador o SafeSign.
- - Caso o seu certificado esteja gravado em cartão/token que use outro sistema gerenciador, diferente do SafeSign, e queira usar o certificado no Mozilla Firefox, você deverá obter as orientações junto ao fornecedor do cartão ou token.
- -Insira o cartão na leitora e acesse o Mozilla Firefox
- - Na barra superior do navegador (caso não esteja visível aperte a tecla **"Alt"** no teclado), clique em "Ferramentas" e depois em "Opções".

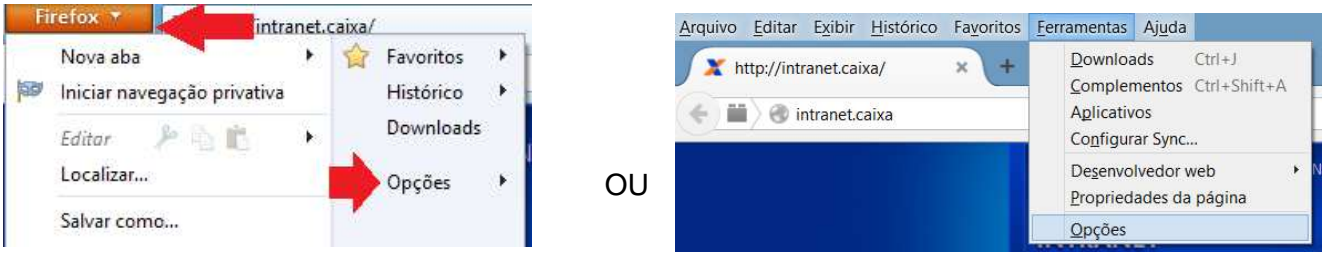

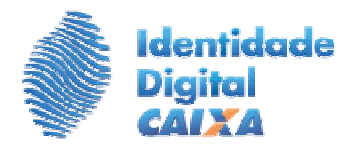

- Clique em "Avançado", "Criptografia" e, então, clique em "Dispositivos de segurança".

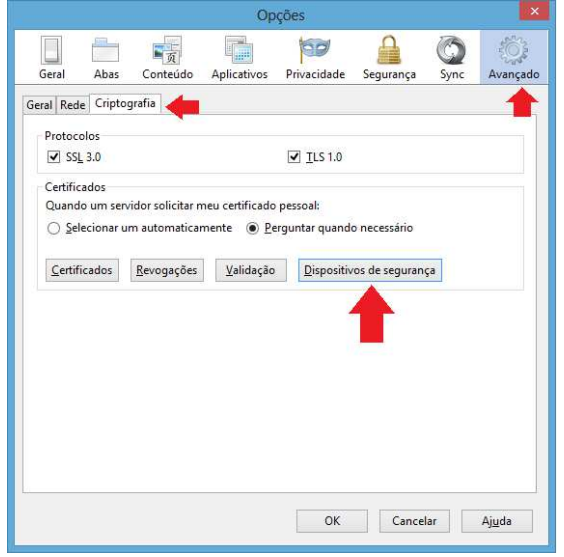

- Clique no botão "Carregar".

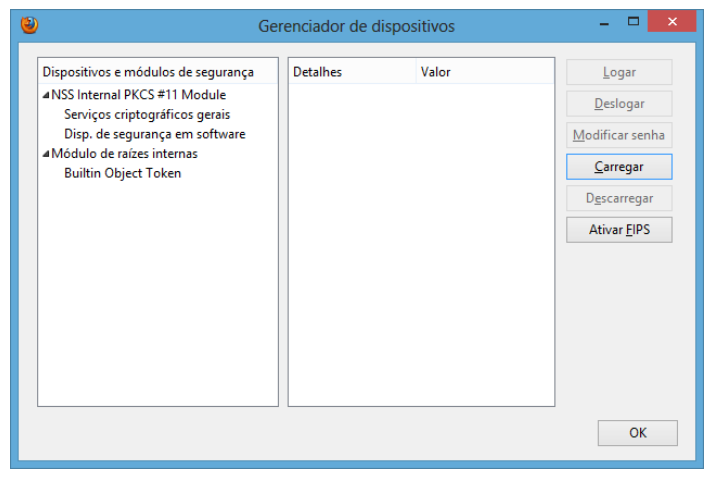

- → No campo "**Nome do módulo**" digite: SafeSign
- → No campo "Nome do arquivo do módulo" copie o seguinte endereço: C:\Windows\System32\aetpkss1.dll; ou então clique em "Procurar".

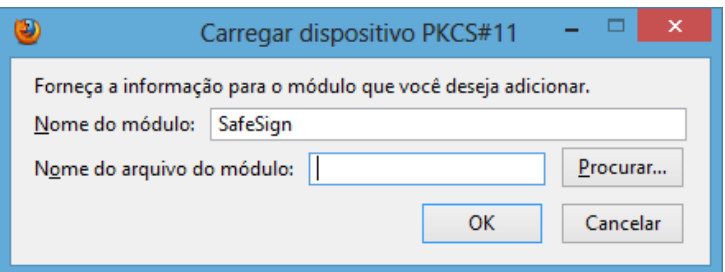

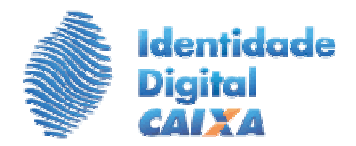

- Caso tenha clicado em "Procurar", localize o arquivo "aetpkss1.dll" (este arquivo é da biblioteca do SafeSign) na pasta 'system32', no caminho C:\WINDOWS\system32, e clique em "Abrir".

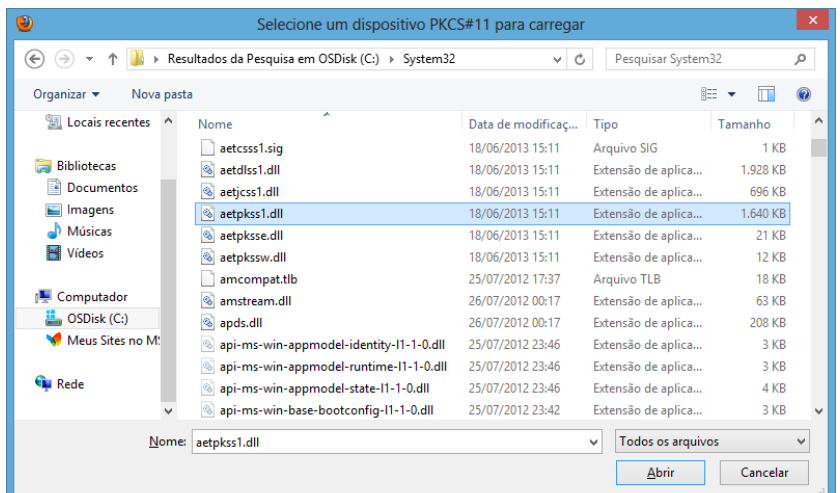

-Clique em "OK".

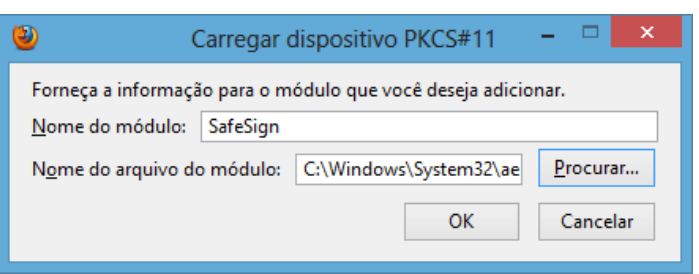

-O sistema gerenciador SafeSign agora é apresentado na janela "Gerenciador de dispositivos", na coluna "Dispositivos e módulos de segurança". Clique em "OK".

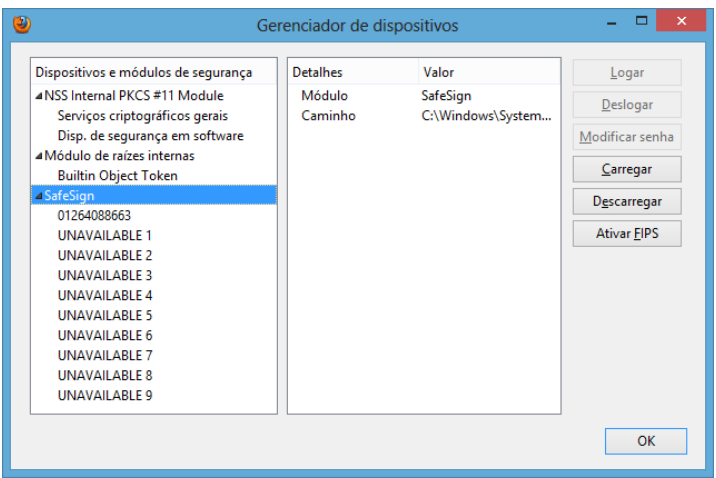

- O certificado já pode ser usado no Mozilla Firefox.

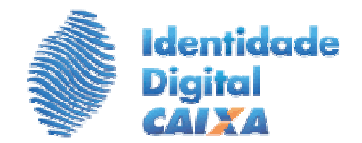

3. Como conferir se o certificado, gravado em cartão, está no browser?

**No Internet Explorer:**

Insira o cartão na leitora, abra o *Internet Explorer*, clique no ícone "Ferramentas" e em "Opções da Internet".

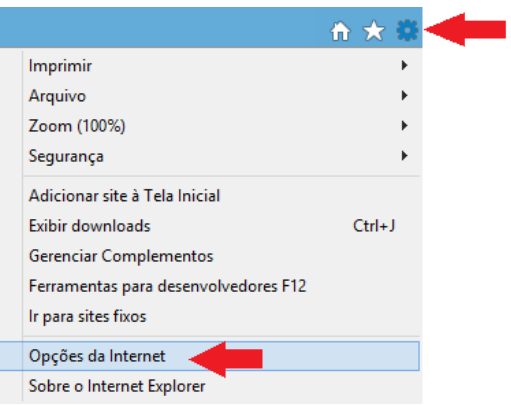

- Na aba "Conteúdo", clique na opção "Certificados".

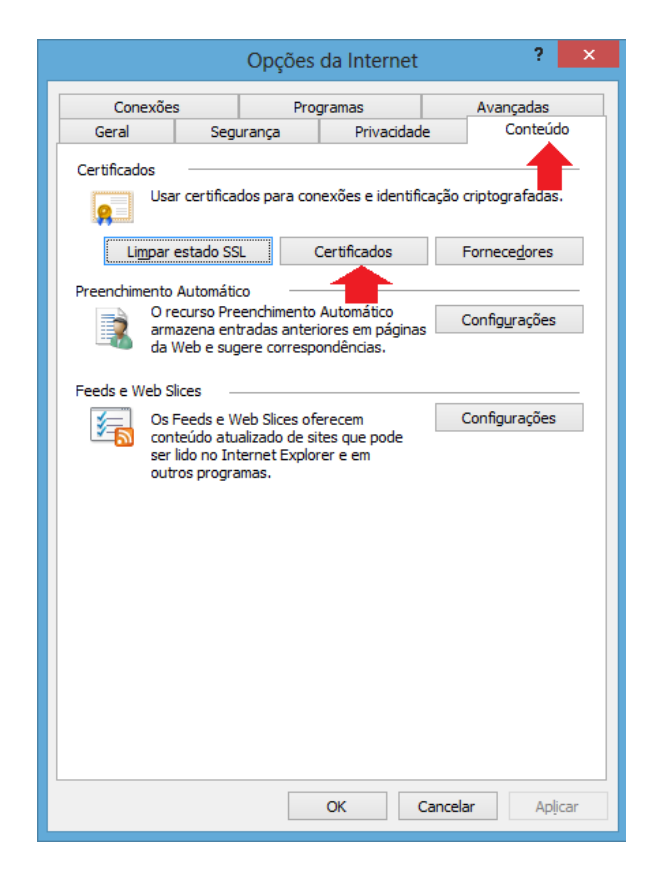

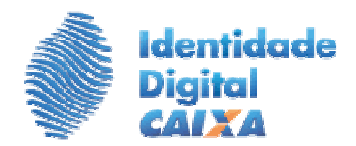

O certificado é apresentado na Aba "Pessoal" automaticamente, porque o Internet Explorer tem sincronia com o sistema gerenciador do cartão.

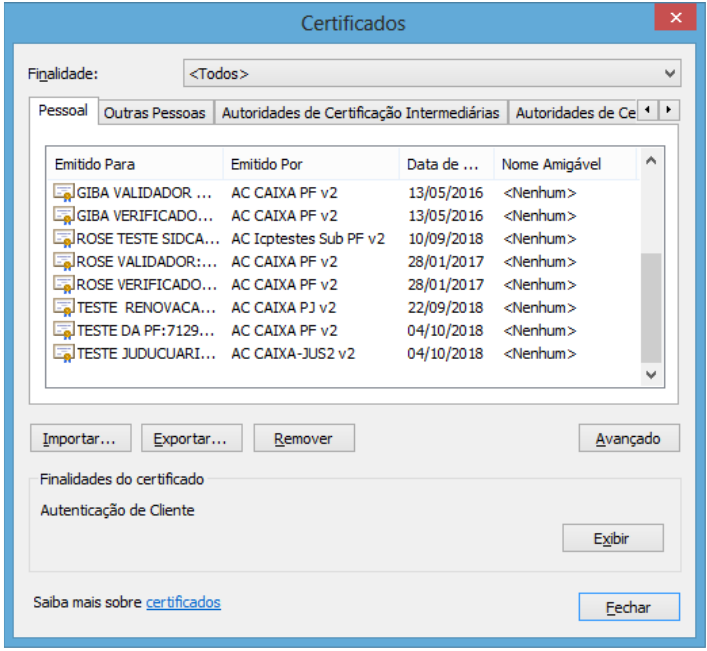

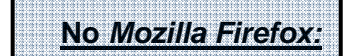

- -Insira o cartão na leitora, e acesse o Mozilla Firefox
- - Na barra superior do navegador (caso não esteja visível aperte a tecla **"Alt"** no teclado), clique em "Ferramentas" e logo após selecionar "Opções.

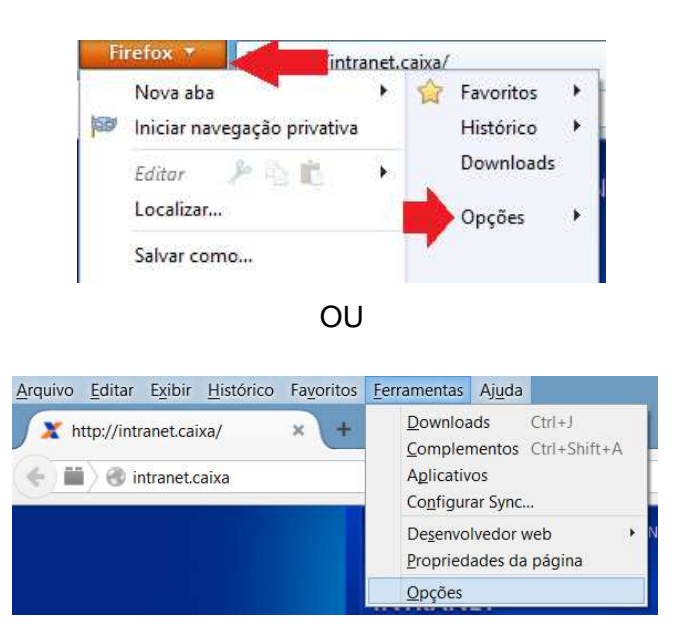

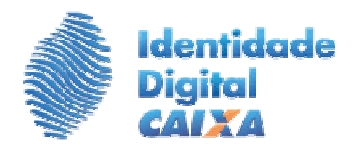

- Clique em "Avançado" e, na aba "Criptografia, clique no botão "Certificados".

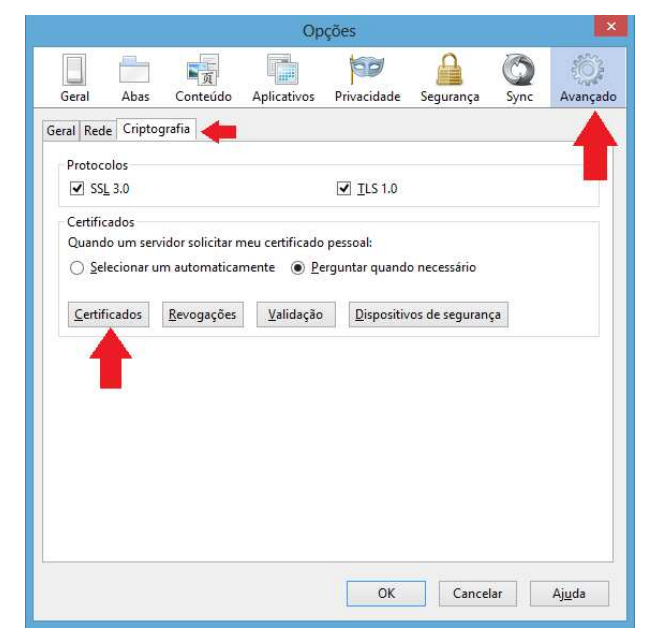

- Informe a senha PIN. Depois que digitar a senha, pode demorar um pouco. Aguarde.
- O certificado é apresentado na aba "Seus certificados" da janela "Gerenciador de certificados".

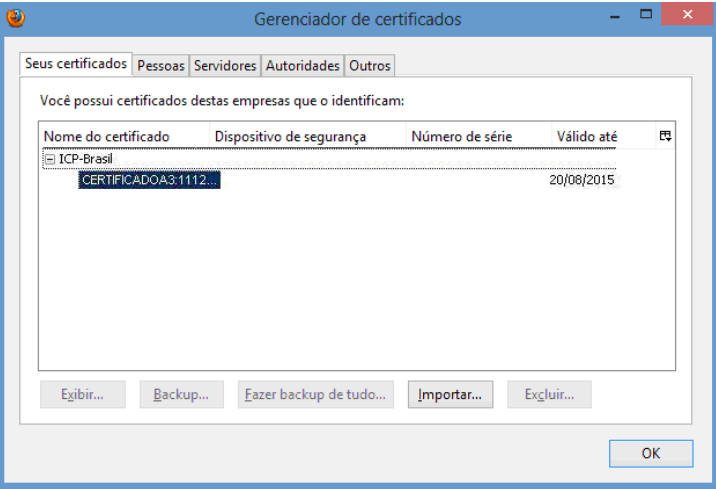

## **INFORMAÇÕES:**

Suporte Tecnológico 0800.726.0104 ou 3004.1104